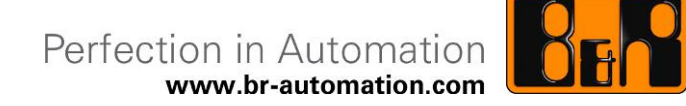

# **Technische Beschreibung 4XP0000.00-K40**

Datum: 8. Juli 2008

Materialkurztext: cHMI 3 Zusatztastatur / X2X

Inhaltliche Änderungen dieses Dokuments behalten wir uns ohne Ankündigung vor. B&R haftet nicht für technische oder drucktechnische Fehler und Mängel in diesem Dokument. Außerdem übernimmt B&R keine Haftung für Schäden, die direkt oder indirekt auf Lieferung, Leistung und Nutzung dieses Materials zurückzuführen sind. Wir weisen darauf hin, dass die in diesem Dokument verwendeten Soft- und Hardwarebezeichnungen und Markennamen der jeweiligen Firmen dem allgemeinen warenzeichen-, marken- oder patentrechtlichen Schutz unterliegen.

# **I Versionsstände**

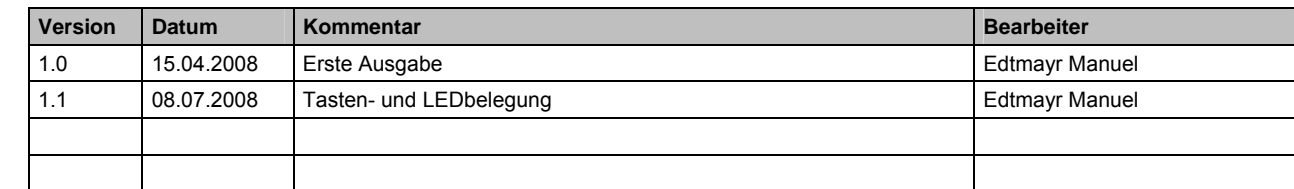

**Tabelle 1: Versionsstände** 

### **II Verteiler**

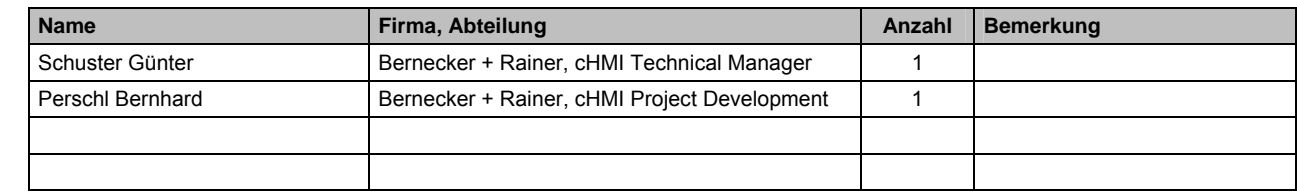

**Tabelle 2: Verteiler** 

# **III Gestaltung von Sicherheitshinweisen**

Die Sicherheitshinweise werden im vorliegenden Dokument wie folgt gestaltet:

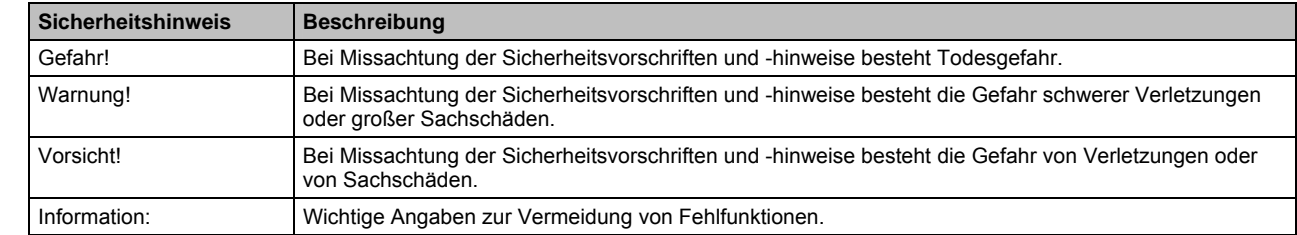

**Tabelle 3: Gestaltung von Sicherheitshinweisen** 

# **IV Inhaltsverzeichnis**

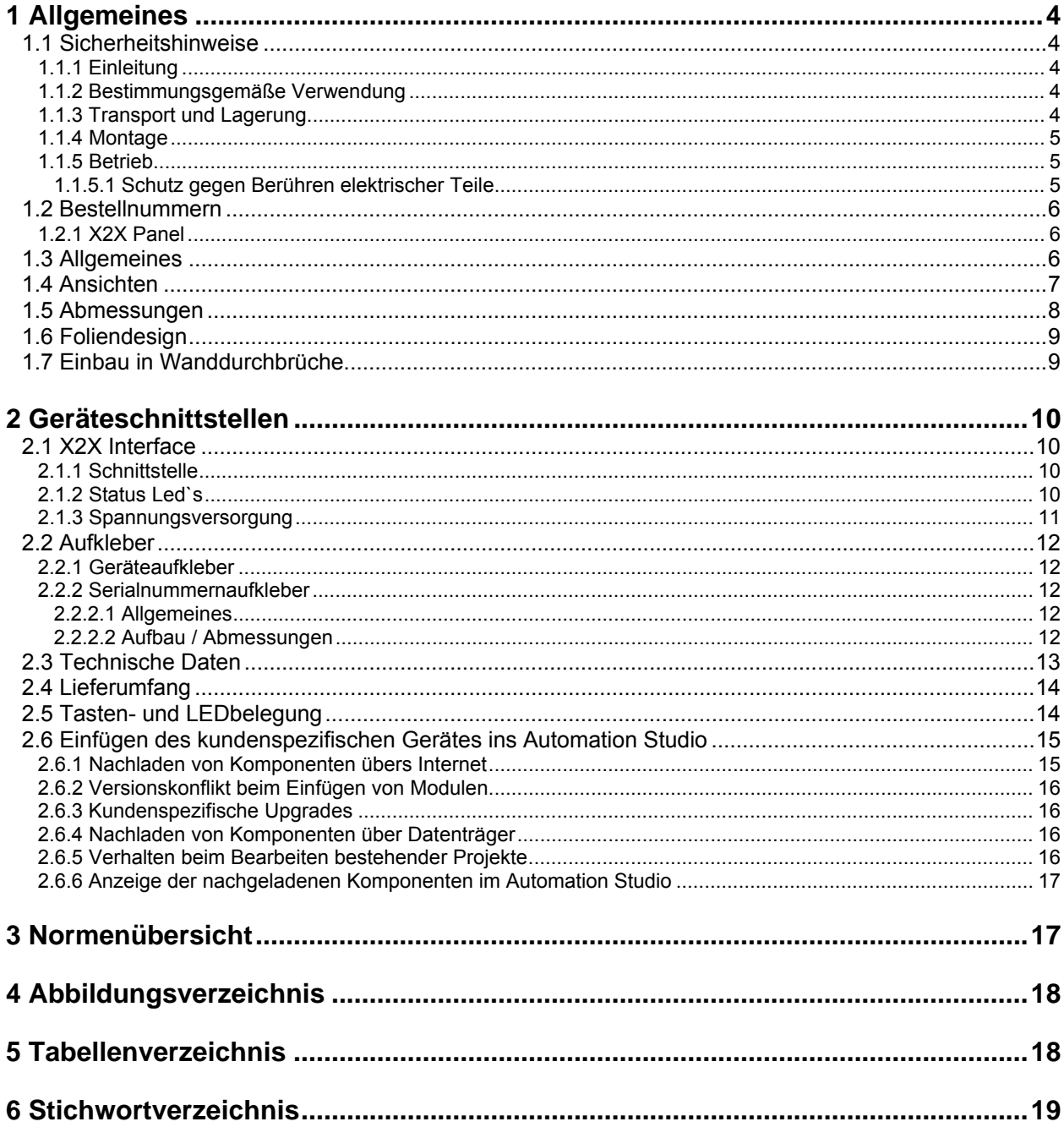

# **1 Allgemeines**

### **1.1 Sicherheitshinweise**

### **1.1.1 Einleitung**

Speicherprogrammierbare Steuerungen (wie z.B. RPS, SPS, PLC usw.), Bedien- und Beobachtungsgeräte (wie z.B. Industrie PC's, Power Panel, Mobile Panel usw.) wie auch die unterbrechungsfreie Stromversorgung von B&R sind für den gewöhnlichen Einsatz in der Industrie entworfen, entwickelt und hergestellt worden. Diese wurden nicht entworfen, entwickelt und hergestellt für einen Gebrauch, der verhängnisvolle Risiken oder Gefahren birgt, die ohne Sicherstellung außergewöhnlich hoher Sicherheitsmaßnahmen zu Tod, Verletzung, schweren physischen Beeinträchtigungen oder anderweitigem Verlust führen können. Solche stellen insbesondere die Verwendung bei der Überwachung von Kernreaktionen in Kernkraftwerken, von Flugleitsystemen, bei der Flugsicherung, bei der Steuerung von Massentransportmitteln, bei medizinischen Lebenserhaltungssystemen, und Steuerung von Waffensystemen dar.

Sowohl beim Einsatz von Speicherprogrammierbaren Steuerungen als auch beim Einsatz von Bedien- und Beobachtungsgeräten als Steuerungssystem in Verbindung mit einer Soft-PLC (z.B. B&R Automation Runtime oder vergleichbare Produkte) bzw. einer Slot-PLC (z.B. B&R LS251 oder vergleichbare Produkte) sind die für die industriellen Steuerungen geltenden Sicherheitsmaßnahmen (Absicherung durch Schutzeinrichtungen wie z.B. Not-Aus etc.) gemäß den jeweils zutreffenden nationalen bzw. internationalen Vorschriften zu beachten. Dies gilt auch für alle weiteren angeschlossenen Geräte wie z.B. Antriebe. Alle Arbeiten wie Installation, Inbetriebnahme und Service dürfen nur durch qualifiziertes Fachpersonal ausgeführt werden. Qualifiziertes Fachpersonal sind Personen, die mit Transport, Aufstellung, Montage, Inbetriebnahme und Betrieb des Produktes vertraut sind und über die ihrer Tätigkeit entsprechenden Qualifikationen verfügen (z. B. IEC 60364). Nationale Unfallverhütungsvorschriften sind zu beachten.

Die Sicherheitshinweise, die Angaben zu den Anschlussbedingungen (Typenschild und Dokumentation) und die in den technischen Daten angegebenen Grenzwerte sind vor der Installation und Inbetriebnahme sorgfältig durchzulesen und unbedingt einzuhalten.

### **1.1.2 Bestimmungsgemäße Verwendung**

Elektronische Geräte sind grundsätzlich nicht ausfallsicher. Bei Ausfall der Speicherprogrammierbaren Steuerung, des Bedien- oder Steuerungsgerätes bzw. einer Unterbrechungsfreien Stromversorgung ist der Anwender selbst dafür verantwortlich, dass angeschlossene Geräte, wie z.B. Motoren in einen sicheren Zustand gebracht werden.

### **1.1.3 Transport und Lagerung**

Bei Transport und Lagerung müssen die Geräte vor unzulässigen Beanspruchungen (mechanische Belastung, Temperatur, Feuchtigkeit, aggressive Atmosphäre) geschützt werden.

#### **1.1.4 Montage**

- Die Montage muss entsprechend der Dokumentation mit geeigneten Einrichtungen und Werkzeugen erfolgen.
- Die Montage der Geräte darf nur in spannungsfreiem Zustand und durch qualifiziertes Fachpersonal erfolgen.
- Die allgemeinen Sicherheitsbestimmungen, sowie die national geltenden Unfallverhütungsvorschriften sind zu beachten.
- Die elektrische Installation ist nach den einschlägigen Vorschriften durchzuführen (z. B. Leitungsquerschnitt, Absicherung, Schutzleiteranbindung).

### **1.1.5 Betrieb**

### **1.1.5.1 Schutz gegen Berühren elektrischer Teile**

Zum Betrieb der Speicherprogrammierbaren Steuerungen sowie der Bedien- und Beobachtungsgeräte und der unterbrechungsfreien Stromversorgung ist es notwendig, dass bestimmte Teile unter gefährlichen Spannungen von über 42 VDC stehen. Werden solche Teile berührt, kann es zu einem lebensgefährlichen elektrischen Schlag kommen. Es besteht die Gefahr von Tod oder schweren gesundheitlichen oder materiellen Schäden.

Vor dem Einschalten der Speicherprogrammierbaren Steuerungen, der Bedien- und Beobachtungsgeräte sowie der Unterbrechungsfreien Stromversorgung muss sichergestellt sein, dass das Gehäuse ordnungsgemäß mit Erdpotential (PE-Schiene) verbunden ist. Die Erdverbindungen müssen auch angebracht werden, wenn das Bedien- und Beobachtungsgerät sowie die Unterbrechungsfreie Stromversorgung nur für Versuchszwecke angeschlossen oder nur kurzzeitig betrieben wird! Vor dem Einschalten sind spannungsführende Teile sicher abzudecken. Während des Betriebes müssen alle Abdeckungen geschlossen gehalten werden.

### **1.2 Bestellnummern**

### **1.2.1 X2X Panel**

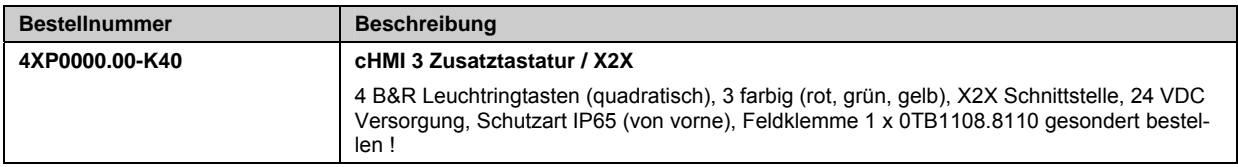

**Tabelle 4: Bestellnummer X2X Panel**

### **1.3 Allgemeines**

Das 4XP0000.00-K40 ist eine X2X-Tastatur mit 4 B&R quadratischen Leuchtringtasten. Diese Zusatztastatur ist 90mm x 80mm (B x H) groß und hat eine eloxierte Alufront mit umlaufender Rundschnurdichtung. Weiter wird eine in Pantone 427 gehaltene Frontfolie verwendet und die Leuchtfelder der einzelnen Ringe wurden mit einer Prägung versehen. Es können bis zu 3 verschiedene Farben (gelb, rot, grün) pro Leuchtfenster dargestellt werden. Die Tastatur wird mit Einschubstreifen geliefert, diese können beliebig bedruckt werden. Das Bedientableau kann mittels Befestigungsklammern fixiert werden. Anschluss von Versorgung und X2X erfolgt über Feldklemmen. (Stecker für Versorgung ist im Zubehör enthalten)

# **ACHTUNG!**

**Die Tasten, Led`s funktionieren nur mit angeschlossener Spannungsversorgung 24VDC.** 

## **1.4 Ansichten**

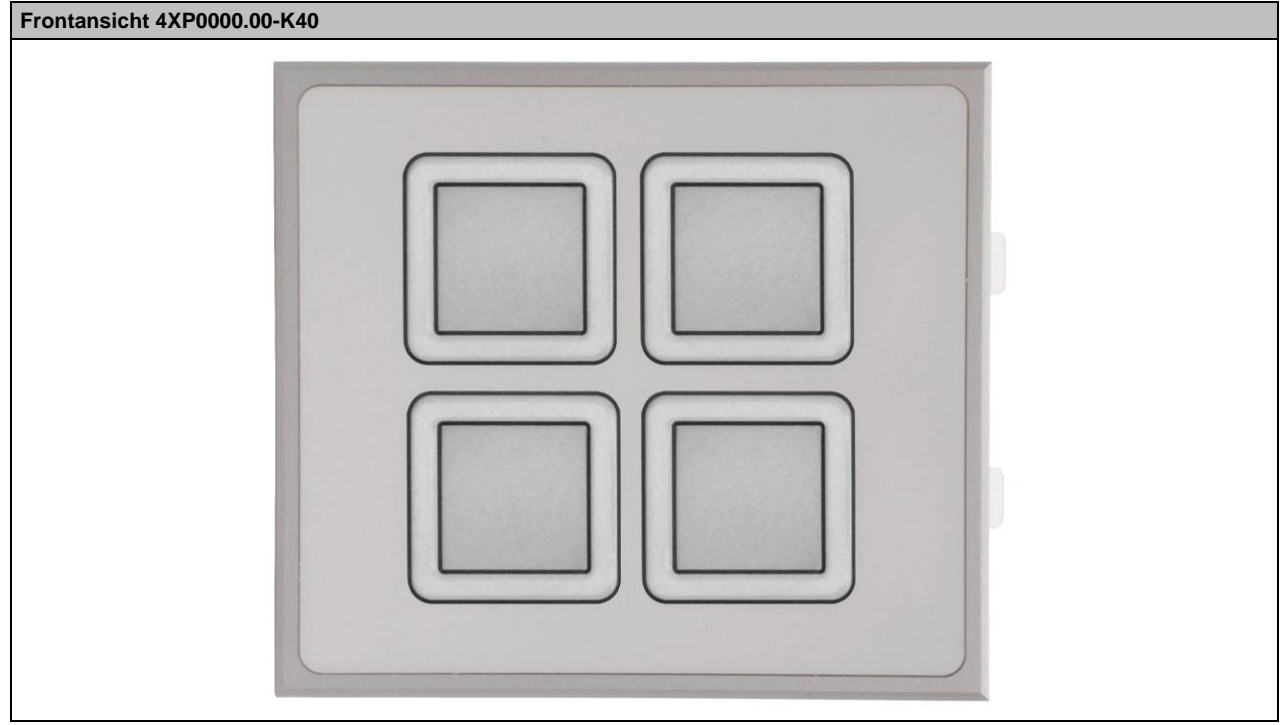

**Abbildung 1: Frontansicht** 

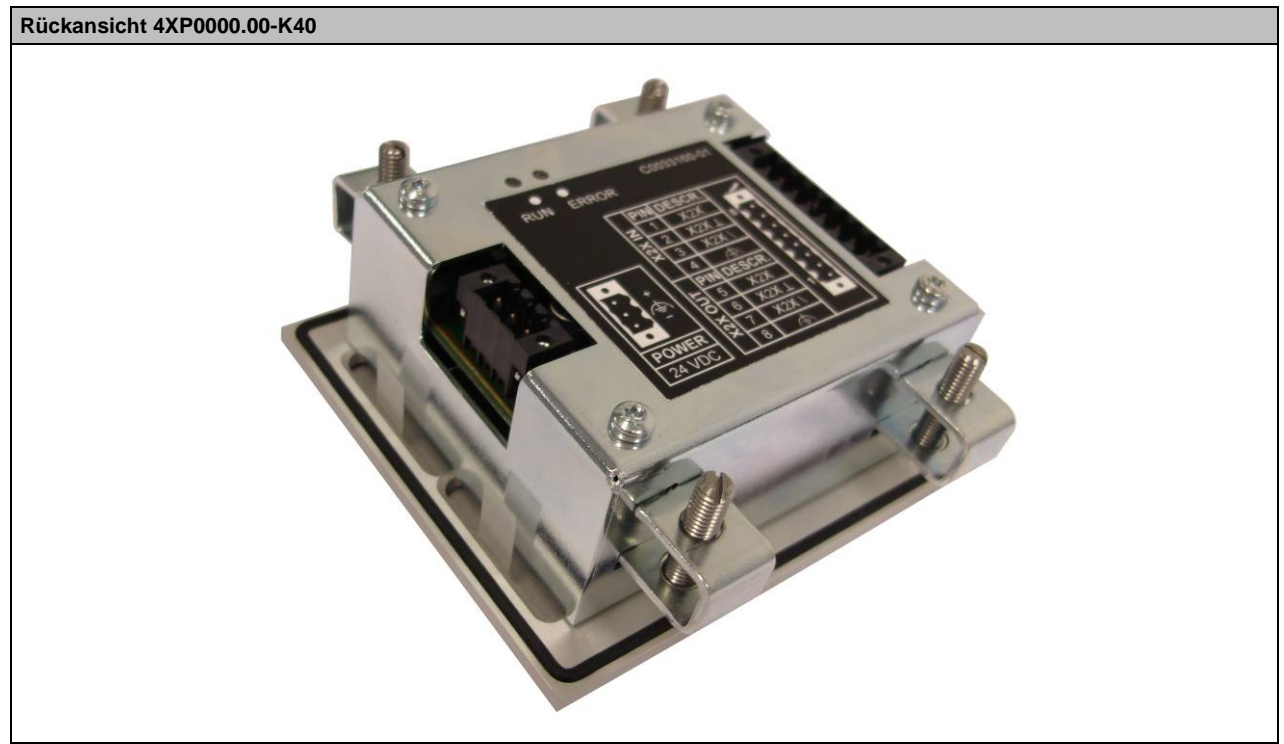

Abbildung 2: Rückansicht

### **1.5 Abmessungen**

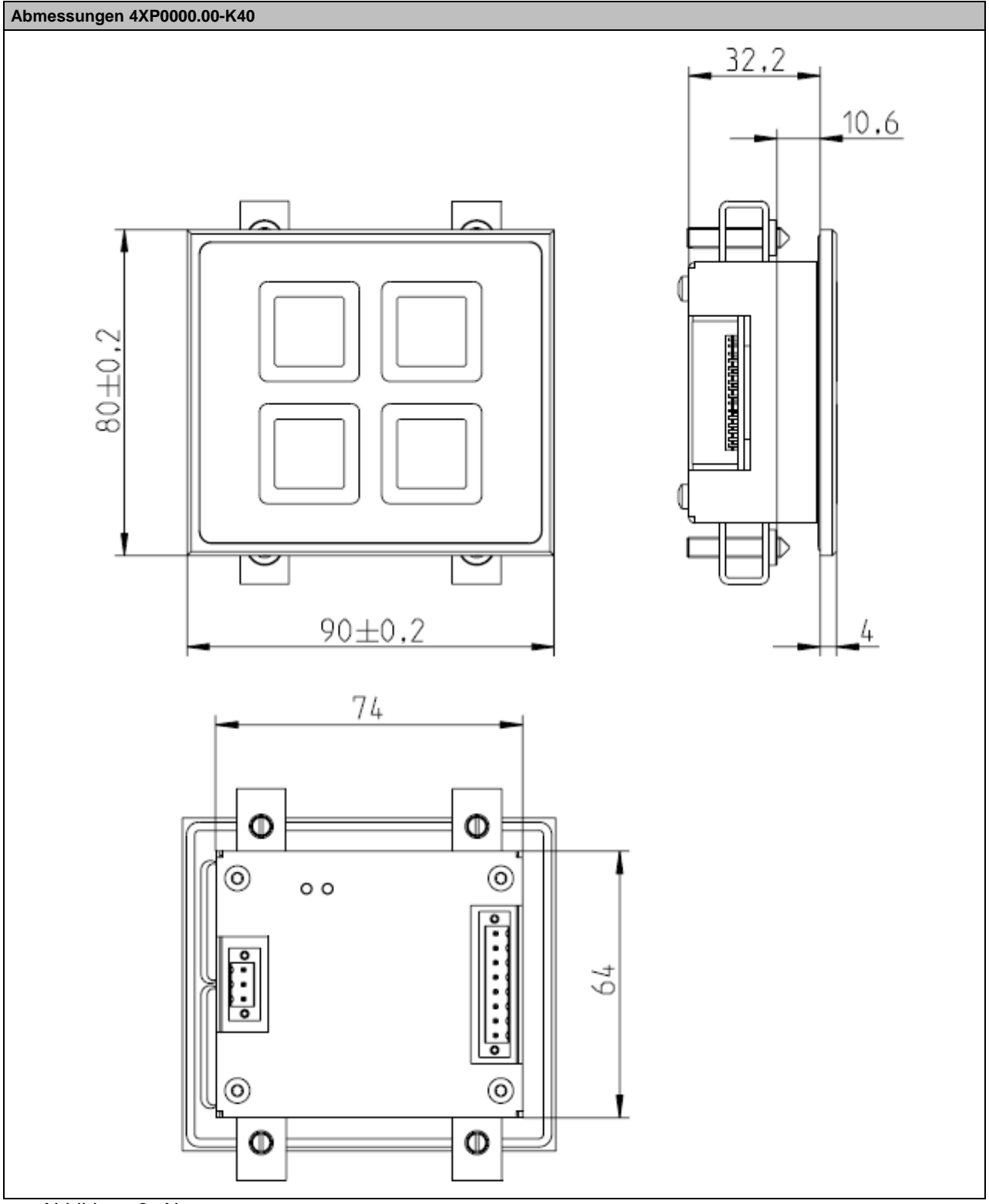

Abbildung 3: Abmessungen

### **1.6 Foliendesign**

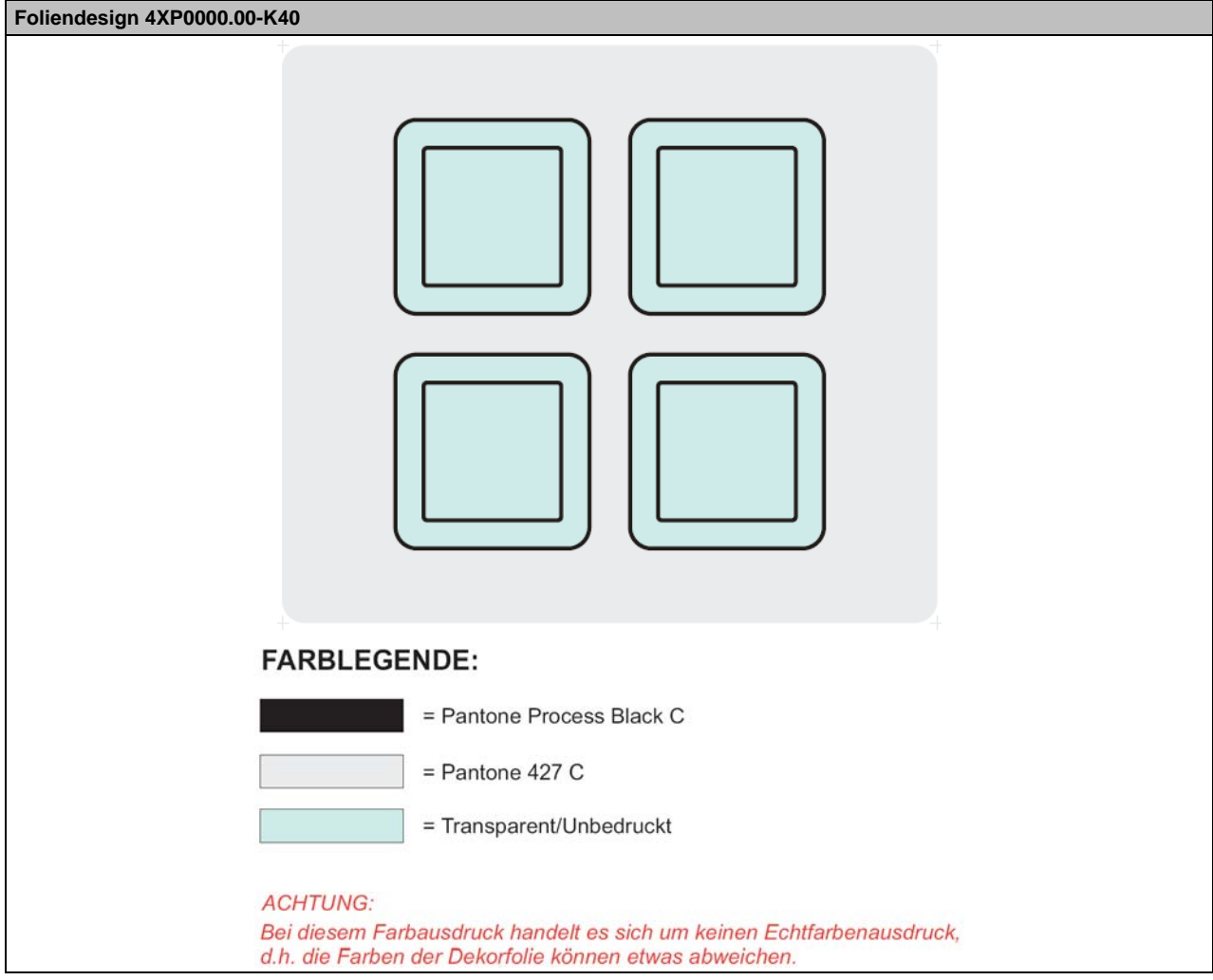

**Abbildung 4: Foliendesign** 

### **1.7 Einbau in Wanddurchbrüche**

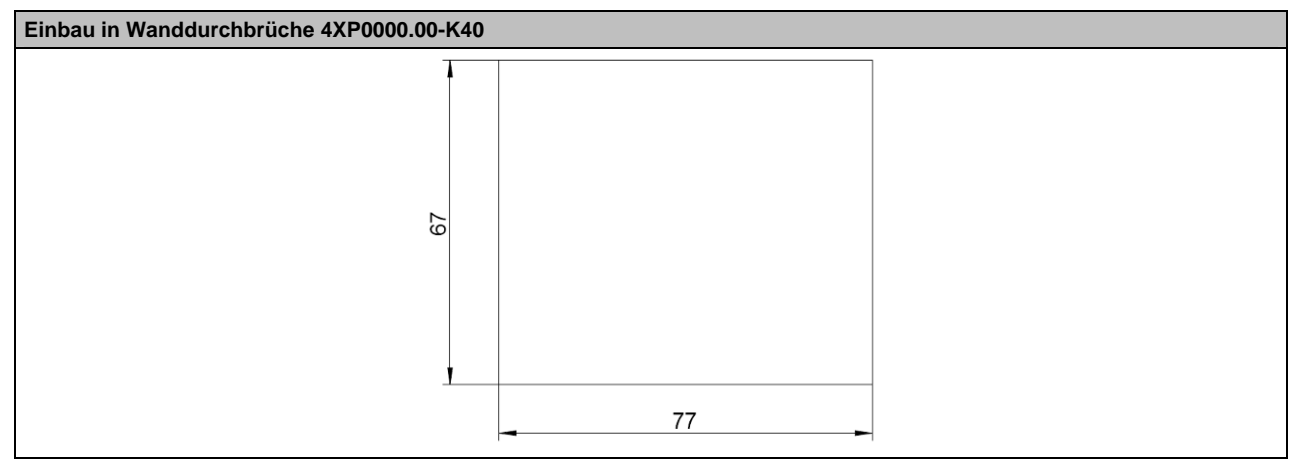

**Abbildung 5: Einbau in Wanddurchbrüche** 

# **2 Geräteschnittstellen**

### **2.1 X2X Interface**

### **2.1.1 Schnittstelle**

Der für die Schnittstelle notwendige 8-polige Stecker ist im Lieferumfang nicht enthalten.

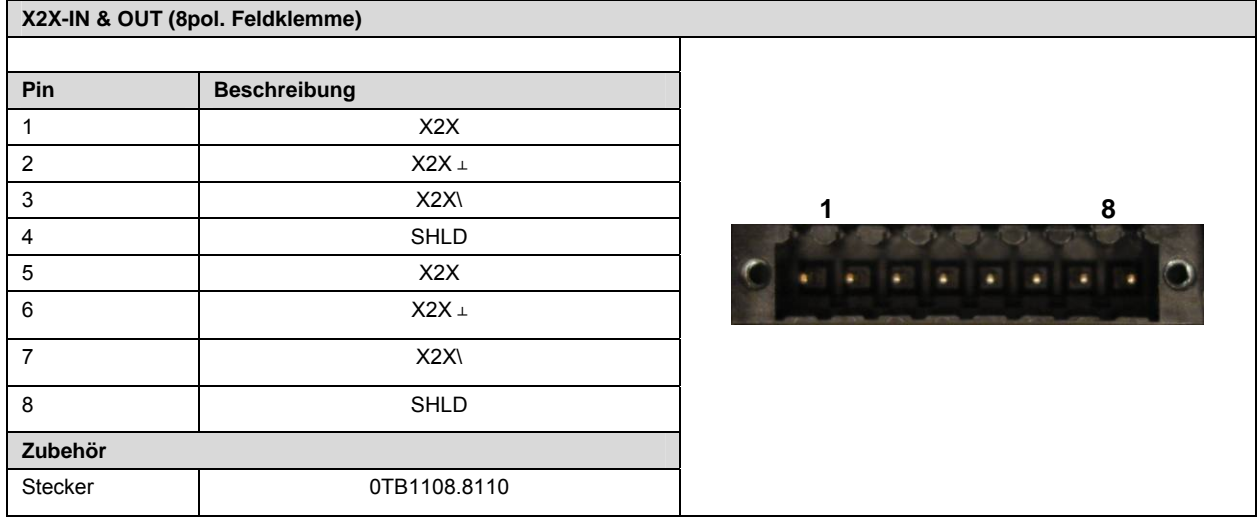

**Abbildung 6: X2X Schnittstelle**

#### **2.1.2 Status Led`s**

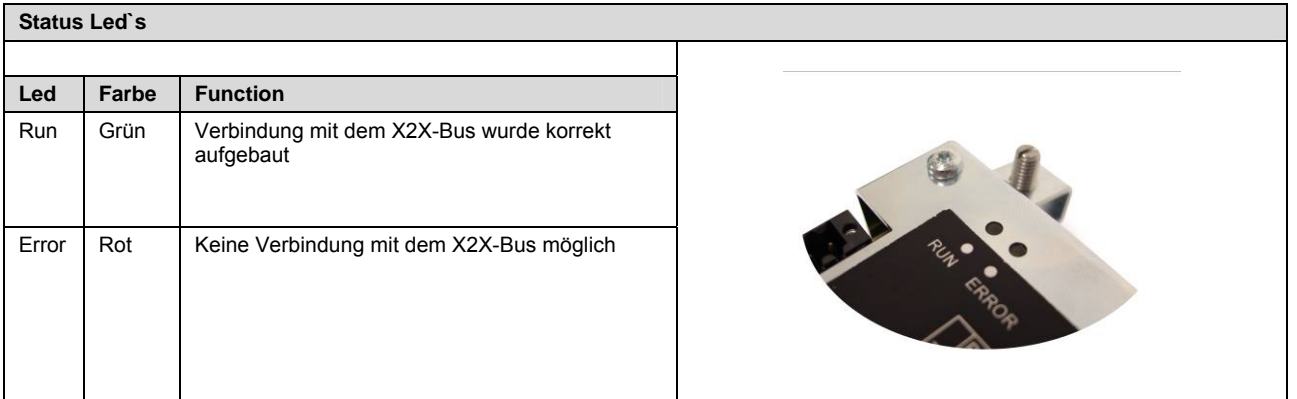

**Abbildung 7: Status Led`s** 

### **2.1.3 Spannungsversorgung**

Eingangsspannung: 24 VDC ± 25%

Der für den Anschluss der Spannungsversorgung notwendige 3-polige Stecker ist im Lieferumfang enthalten.

Die Versorgungsspannung wird intern abgesichert, sodass bei Überlast oder falschem Anschließen der Versorgungsspannung keine Beschädigung des Gerätes erfolgt.

Die Belegung der Pins ist von der folgenden Tabelle, oder dem Geräteaufkleber zu entnehmen.

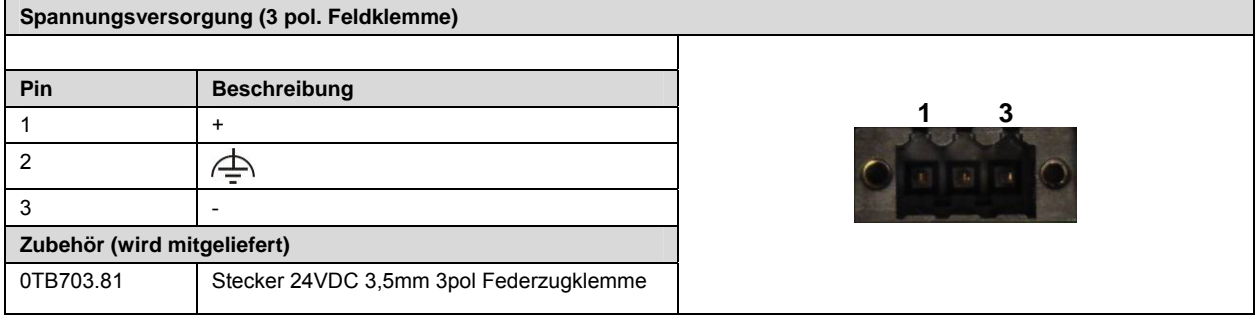

**Abbildung 8: Spannungsversorgung** 

## **Information**

**Das Panel besitzt kein Netzteil für die Bus-Spannungsversorgung um weitere Geräte versorgen zu können.** 

### **2.2 Aufkleber**

### **2.2.1 Geräteaufkleber**

Auf der Rückseite des Bedientableaus ist an geeigneter Stelle folgender Aufkleber angebracht, auf dem sämtliche Schnittstellen kurz definiert sind:

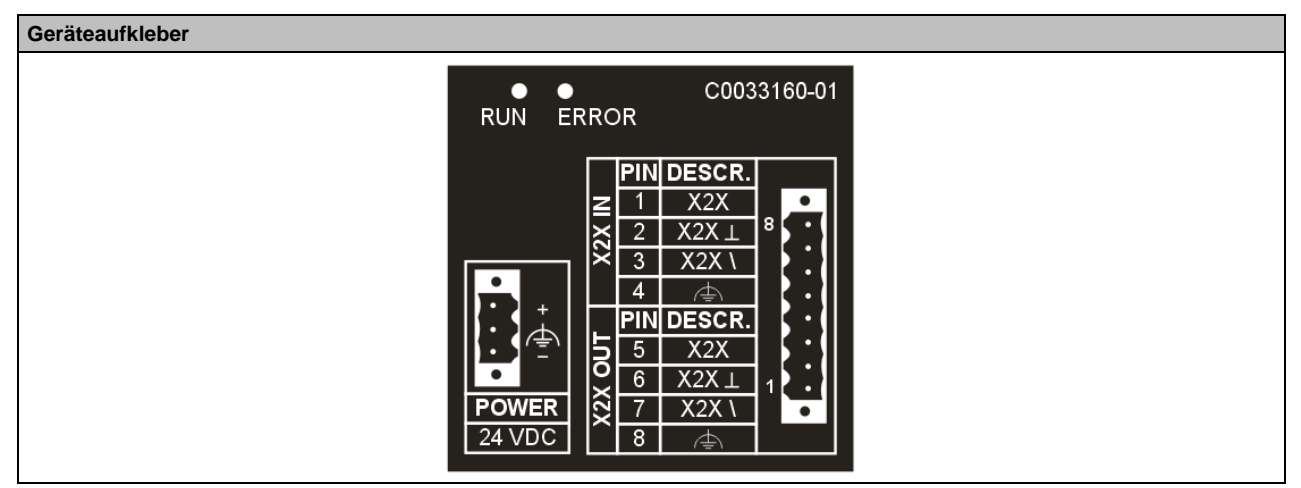

**Abbildung 9: Geräteaufkleber** 

#### **2.2.2 Serialnummernaufkleber**

#### **2.2.2.1 Allgemeines**

Jedes B&R Gerät wird mit einem einzigartigen Serialnummernaufkleber mit Barcode versehen, um eine eindeutige Identifizierung des Gerätes zu ermöglichen.

### **2.2.2.2 Aufbau / Abmessungen**

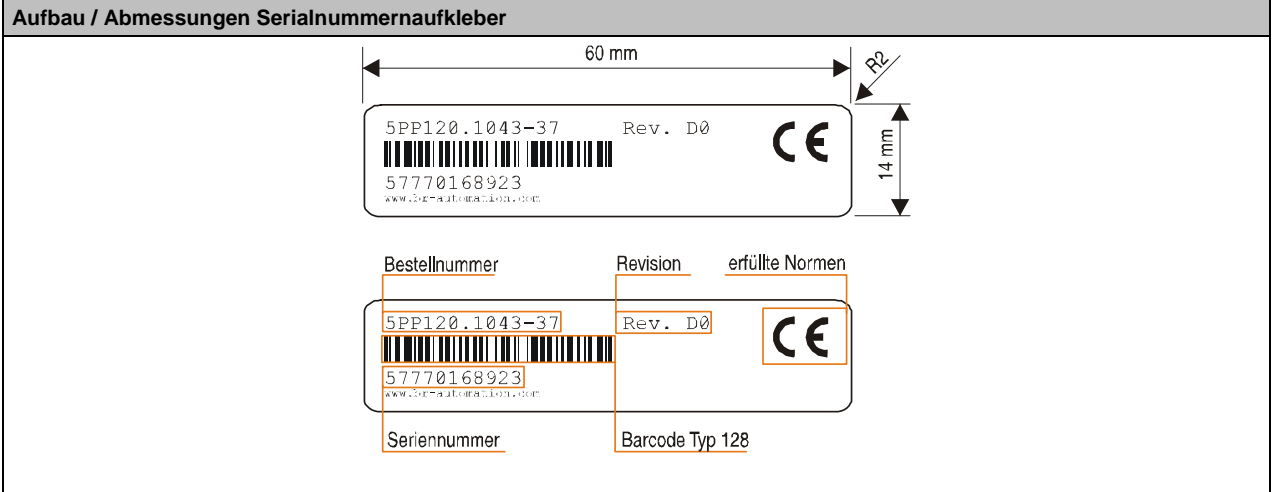

**Abbildung 10: Aufbau / Abmessungen Serialnummernaufkleber**

# **2.3 Technische Daten**

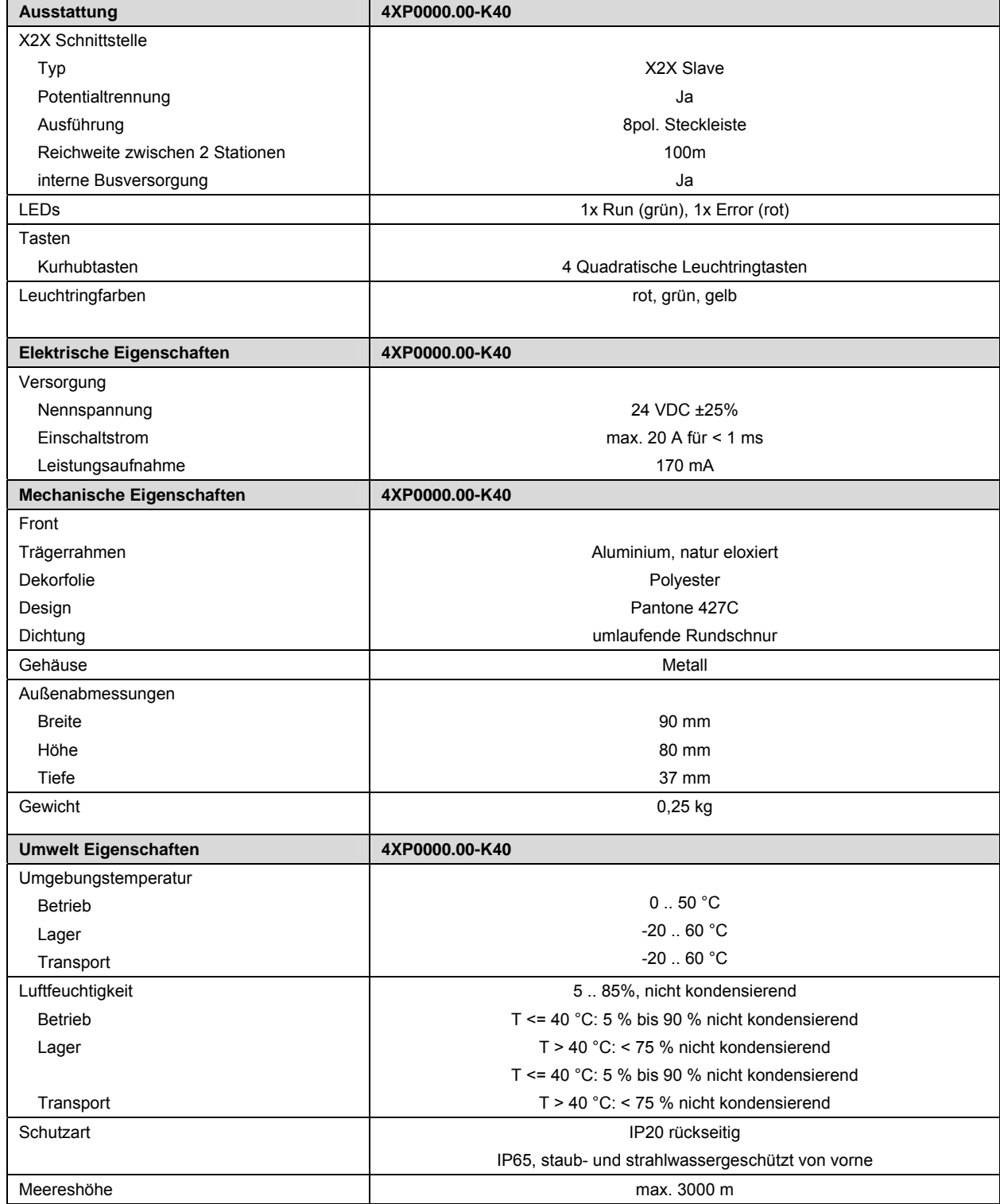

**Tabelle 5: Technische Daten** 

### **2.4 Lieferumfang**

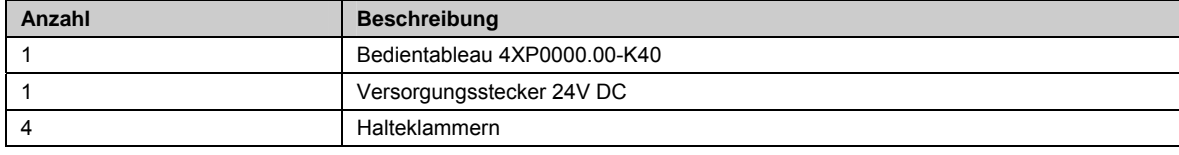

**Tabelle 6: Lieferumfang** 

# **2.5 Tasten- und LEDbelegung**

#### **Tasten- und LEDbelegung**

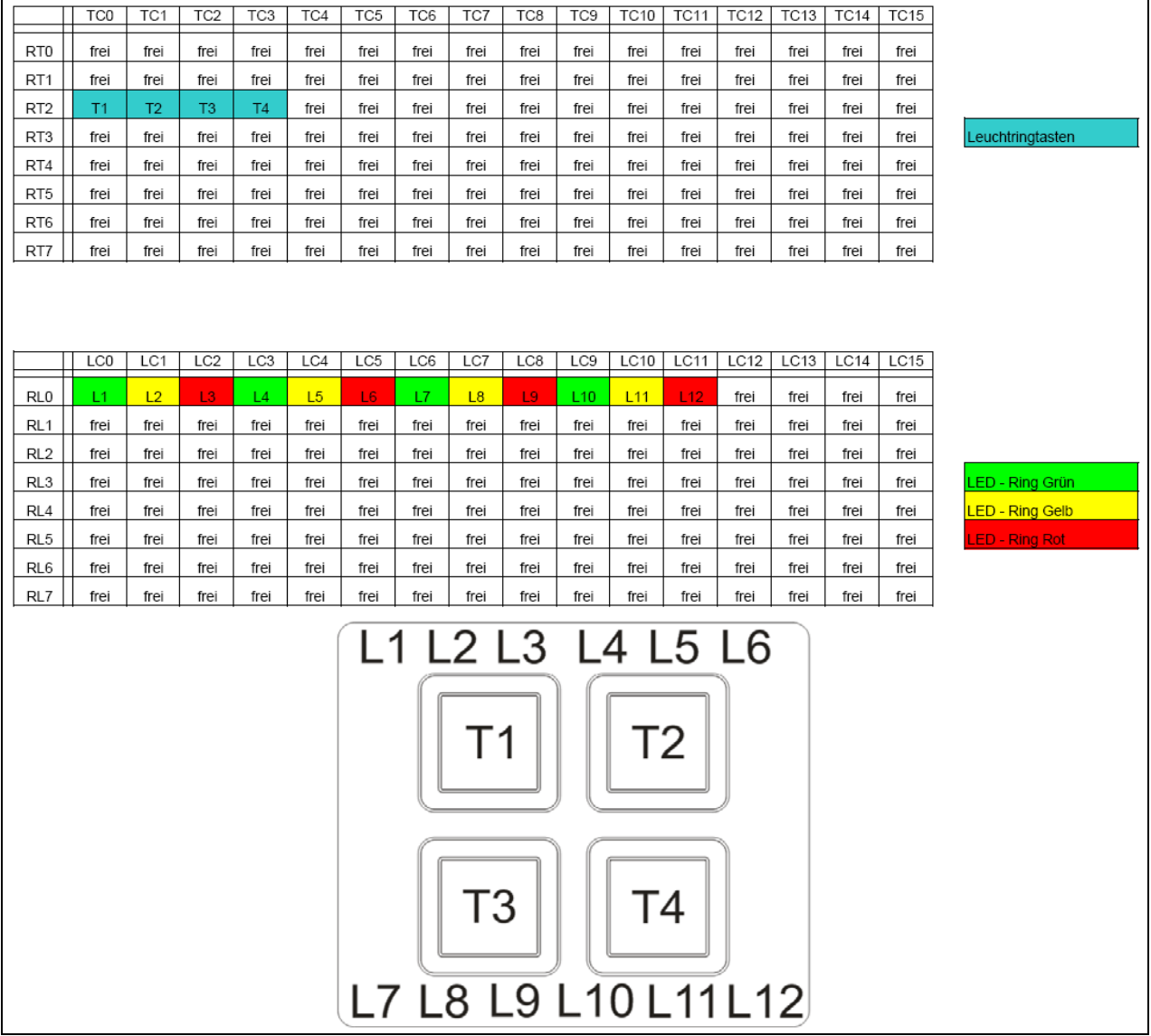

**Abbildung 11: Tasten- und LEDbelegung**

### **2.6 Einfügen des kundenspezifischen Gerätes ins Automation Studio**

#### **2.6.1 Nachladen von Komponenten übers Internet**

Zum Nachladen von Komponenten über das Internet muss das Automation Studio gestartet und das Projekt geöffnet werden, in dem die neuen Komponenten (Hardwaremodule, Motion Libraries, Visual Components Runtime, Automation Runtime) verwenden werden sollen. Nach Auswahl des Menüpunkts **Extras / Upgrades... (Tools / Upgrades...)** wird ein Dialog geöffnet, in dem die aktuell auf der B&R Homepage verfügbaren Upgrades angezeigt werden:

In den Spalten wird folgendes angezeigt:

- Name der Komponente (Component Name)
- Versionsbezeichnung der Komponente
- Automation Studio Version Anzeige jener AS Version, ab der das Upgrade verwendbar ist. Spalte wird nur angezeigt, wenn die Schaltfläche **Upgrades für neuere Automation Studio Versionen anzeigen** (**Show Upgrades for newer Automation Studio Versions**) aktiviert wurde.
- Größe der zu ladenden Daten
- Beschreibungstext zur Komponente, der auch Informationen über korrigierte Fehler enthalten sollte. Steht für das Upgrade eine ausführlichere Beschreibung auf der B&R Homepage zur Verfügung, dann wird der Text der Beschreibungsspalte mit blauer Schrift und unterstrichen dargestellt. Ein Klick auf diesen Link öffnet den Standard Web Browser des Anwenders mit der dahinter liegenden URL.

Durch ein Markieren der Komponenten und anschließendem Bestätigen mit der Schaltfläche **OK** werden die für das ausgewählte Modul benötigten Dateien (HWC, Bitmaps, Firmware) in die Automation Studio Installation kopiert. Sind in der Installation gleichnamige Dateien vorhanden, werden diese ohne Warnung überschrieben. Anschließend kann der Anwender die neuen Hardwaremodule wie gewohnt im Hardwarebaum des Projekts einfügen und konfigurieren. Es ist kein Wechsel der Automation Runtime Version erforderlich. Beim Build werden zwei zusätzliche B&R Module erstellt (ArFW.br für die Firmware und ArHWD.br für die Hardwaredefinition) und anschließend aufs Zielsystem übertragen. Damit das AR die geänderte HWD und Konfiguration übernimmt, wird automatisch ein Warmstart durchgeführt.

# **Information:**

**Damit das Nachladen von Hardwaremodulen funktioniert, muss mindestens eine Automation Runtime >=AR 2.92 installiert sein.** 

**Eine Mindestversion (oder eine eventuell höhere, falls zusätzliche Codeänderungen im AR erforderlich waren, um dieses Modul zu unterstützen) ist in allen nachladbaren HWC Dateien eingetragen. Damit wird beim Build eine Fehlermeldung ausgegeben, falls eine zu alte AR Version verwendet wird.** 

**Wählt der Anwender eine Motion Library aus, wird diese Library in die Installation kopiert. Es kann nun im Projekt die neue Version der Motion Library wie gehabt erstellt werden. Gleiches gilt für Visual Components Runtime und Automation Runtime Versionen.** 

Das Installieren von Upgrades ist auch ohne geöffnetem Projekt möglich.

Sind in der Liste der nachladbaren Hardwaremodule zwei Module mit gleicher Bestellnummer, aber unterschiedlicher Version enthalten, dann wird nur der Eintrag mit der höchsten Versionsnummer angezeigt. Gleiches gilt für das Visual Components Runtime.

Durch Anhaken des Kontrollkästchens **Upgrades für neuere Automation Studio Versionen anzeigen**  (**Show Upgrades for newer Automation Studio Versions**) werden auch Upgrades angezeigt, die zur aktuellen Automation Studio Version nicht installiert werden können, weil diese eine höhere Automation Studio Version voraussetzen. In einer weiteren Spalte "Automation Studio" wird die Mindestversion des Automation Studios angezeigt, ab der dieses Upgrade möglich ist.

Diese Upgrades können aber nicht ausgewählt werden. Die Anzeige dient nur dazu, um mitzuteilen, dass auf eine neuere Automation Studio Version umgestiegen werden muss, um diese Komponente nutzen zu können.

Falls eine Abhängigkeiten zu anderen Upgrades besteht, werden diese unterhalb des jeweiligen Upgrades angezeigt. Dies ist beispielsweise dann der Fall, wenn eine neue Automation Runtime Version bestimmte Mindeststände der Firmware von Hardwaremodulen voraussetzt. Es handelt sich hier aber nur um bedingte Abhängigkeiten, weil die Hardware Upgrades nur dann erforderlich sind, wenn die jeweiligen Hardwaremodule im Projekt auch verwendet werden. Daher werden diese Upgrades auch nicht automatisch mit heruntergeladen.

### **2.6.2 Versionskonflikt beim Einfügen von Modulen**

Haben einige Hardwaremodule im aktuellen Projekt eine höhere Version als im aktuell geöffneten Automation Studio, oder fehlen in der aktuellen Installation, so wird folgender Dialog angezeigt:

Bitte mit Hilfe des Menüpunktes Extras/Upgrades... das Upgrade für die im Dialog angezeigten Module installieren.

#### **2.6.3 Kundenspezifische Upgrades**

Sollten auch kundenspezifischen Upgrades angezeigt werden (z.B. für kundenspezifische Module), muss das Kontrollkästchen **Kundenspezifische Upgrades anzeigen (Show customer specific Upgrades)** angehackt werden. Nachdem im eingeblendeten Dialog die Anmeldung durch Angabe von Benutzername (User name) und Passwort (Password) erfolgt ist, werden die Upgrades für kundenspezifische Module angezeigt.

#### **2.6.4 Nachladen von Komponenten über Datenträger**

Ist auf dem Arbeitsplatz kein Internetzugang verfügbar, so können die "Upgrades" an anderer Stelle von der B&R Homepage geladen und auf einen Datenträger gespeichert werden. Im Upgrade-Dialog des Automation Studios können dann diese mittels Schaltfläche **Auf lokalem Datenträger suchen...** (**Browse for local storage...**) vom Datenträger geladen und installiert werden.

#### **2.6.5 Verhalten beim Bearbeiten bestehender Projekte**

Wird eine in einem bestehenden Projekte verwendete Komponenten durch ein Upgrade aktualisiert und dieses Projekt anschließend geöffnet und kompiliert, so werden bereits die nachgeladenen Hardwaremoduldateien (HWC, Bitmap, Firmware), Motion Libraries, Visual Components Runtime und Automation Runtime verwendet. Das gilt für Motion Libraries und Automation Runtime jedoch nur dann, wenn im Projekt die gleiche Version der Motion Library bzw. des Automation Runtimes eingestellt ist. Ein automatischer Versionswechsel findet nicht statt.

### **2.6.6 Anzeige der nachgeladenen Komponenten im Automation Studio**

Die Information, welche nachgeladenen Komponenten installiert sind, ist über den About Dialog des Automation Studios **Hilfe / Über Automation Studio** (**Help / About Automation Studio**) zugänglich, wo nach Klick auf die Schaltfläche **Upgrades...** alle installierten Upgrades angezeigt werden.

# **3 Normenübersicht**

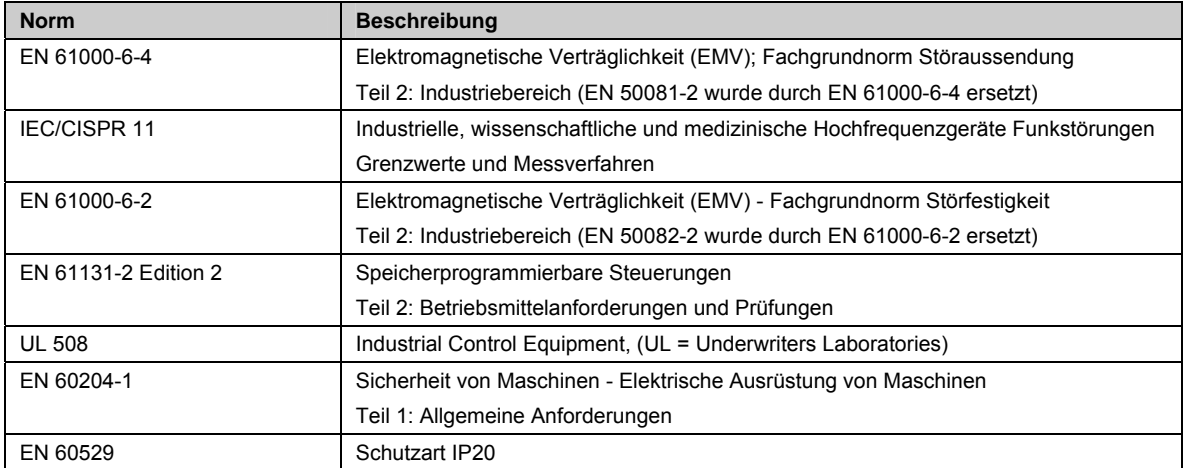

**Tabelle 7: Normenübersicht** 

# 4 Abbildungsverzeichnis

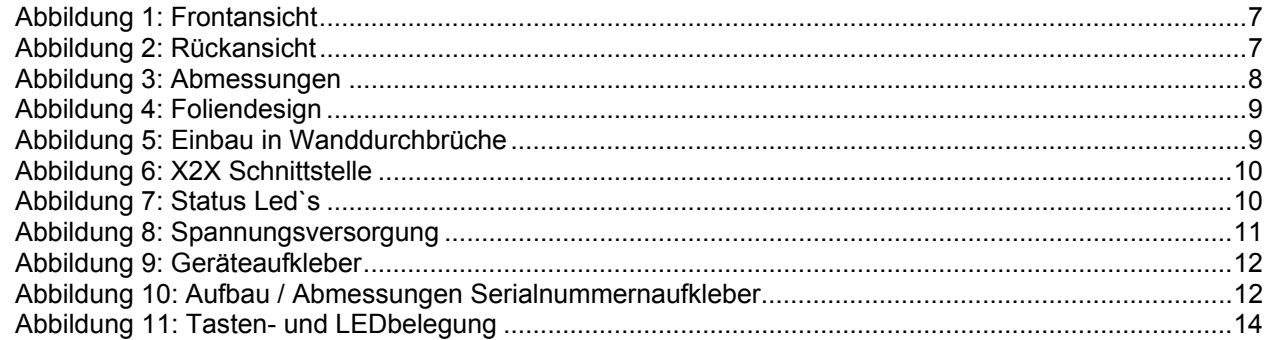

# 5 Tabellenverzeichnis

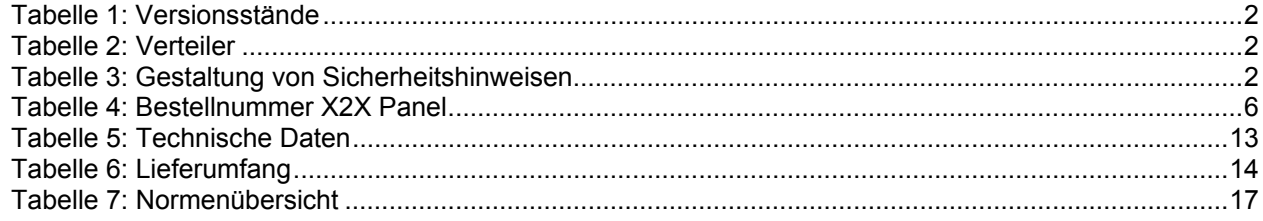

# **6 Stichwortverzeichnis**

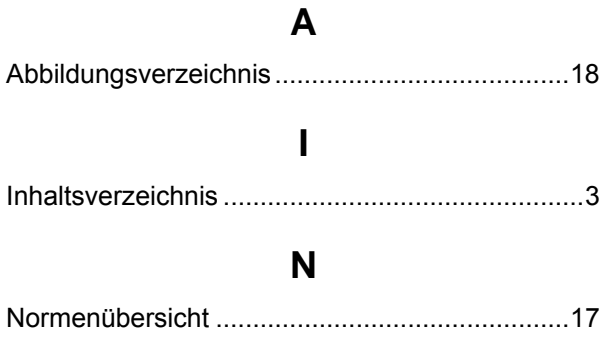

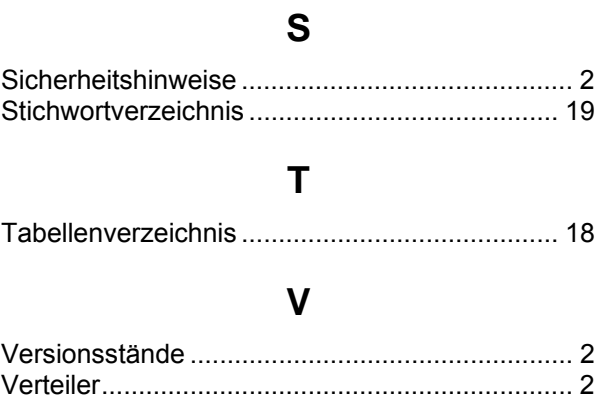